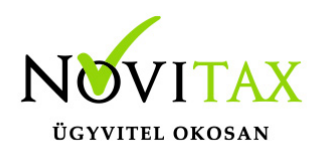

### **Frissítés – v1.30**

**Frissítés dátuma:** 2023.03.01.

### **Készletkezelés**

A WebTax programban elérhető a készletkezelés, melynek kezelésére egy új modult hoztunk létre. (WT-Készlet)

Beállíthatóak a készletkezelés törzsadatai (a Cégbeállítások, és a Törzsek/Számlatömbök menüben, illetve a Készletkezelés menü alatt a Cikkek, Raktárak, Mennyiségi egységek). A Készletkezelés/Cikkek menüpont alatt a Készletkezelt cikkekre szűrési lehetőség áll rendelkezésre. A kiválasztott cikknél látható a cikk adatlapja, a Készlet fülön a készlet mennyisége raktáranként és összesen, ezenkívül a készlet változása napi bontásban grafikonos megjelenítéssel.

Meghatároztuk a fő készletmozgás jellegeket is. Ezek alapján a Készletkezelés/Készletmozgások funkció alatt készletmozgásokat rögzíthet. A Készletmozgások listaoldalon különböző szűrési lehetőség állnak rendelkezésére. (pl: dátum, raktár, cikk, jelleg szerint) Egy-egy létrehozott mozgás Szerkesztés gombbal megnyitható és láthatóak a készletmozgás részletei, melyek módosíthatóak, törölhetőek.

A Kimenő és Bejövő számlák/szállítólevelek rögzítésével a háttérben készletmozgások létrejönnek. Az így keletkezett készletmozgásokat a Készletkezelés/Készletmozgások funkció alatt tekintheti meg.

Lehetősége van kikapcsolni, bekapcsolni és FIFO készletkezelést választani. Különböző árképzési módokat állíthat be pl: utolsó beszerzési ár, elszámoló ár, súlyozott átlagár és FIFO. Ezenkívül figyelmeztetéseket állíthat be a negatív készlet kezelésére is: pl: engedélyezheti, figyelmeztetést választhat ki és tilthatja.

Leltárak funkcióban Raktáranként és dátum alapján leltárt készíthet, így nem csak év végé/év

# [www.novitax.hu](http://www.novitax.hu)

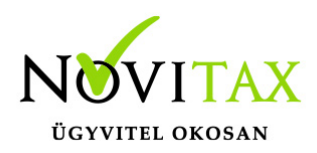

elején tud leltárt készíteni, hanem az év, hónap, hét bármely időszakában. Ebben a menüben is több kényelmi funkció áll még rendelkezésére. (pl: leltár export-import, leltársorok tömeges létrehozása..stb)

A Kimutatások menüt bővítettük a készletkezelésre vonatkozó kimutatások lehetőségével. A Kimutatások funkcióban Készlet és Forgalom kimutatás készíthető.

(Az NTAX kettős könyvvitelbe a feladási lehetőség később kerül fejlesztésre)

A készletkezelés modul az éles rendszerben ([https://webtax.novitax.hu \)](https://webtax.novitax.hu/) 2 hónap Teszt időszak alatt (2023.03. hó és 2023. 04. hó) ingyenes, ezt követően a modul fizetős lesz. Az árakról tájékozódjon honlapunkon: [https://novitax.hu](https://novitax.hu/megrendeles-kepzes/arlista/) .

(A Készletkezelés beállításairól és a Készletkezelésről külön Tudástári bejegyzést talál.)

### **Szállítási címek kezelése (partnereknél és számlánál)**

A Partnereknél és a

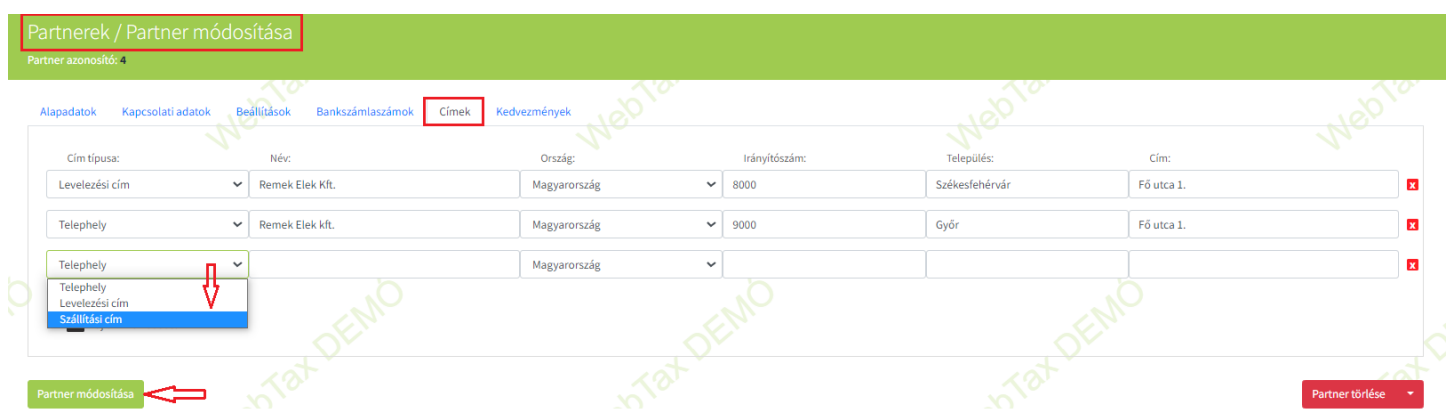

Számla kiállításnál már lehetőség volt telephely és levelezési cím megadására.

### [www.novitax.hu](http://www.novitax.hu)

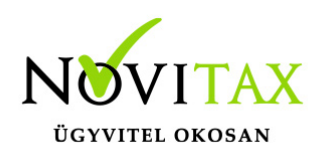

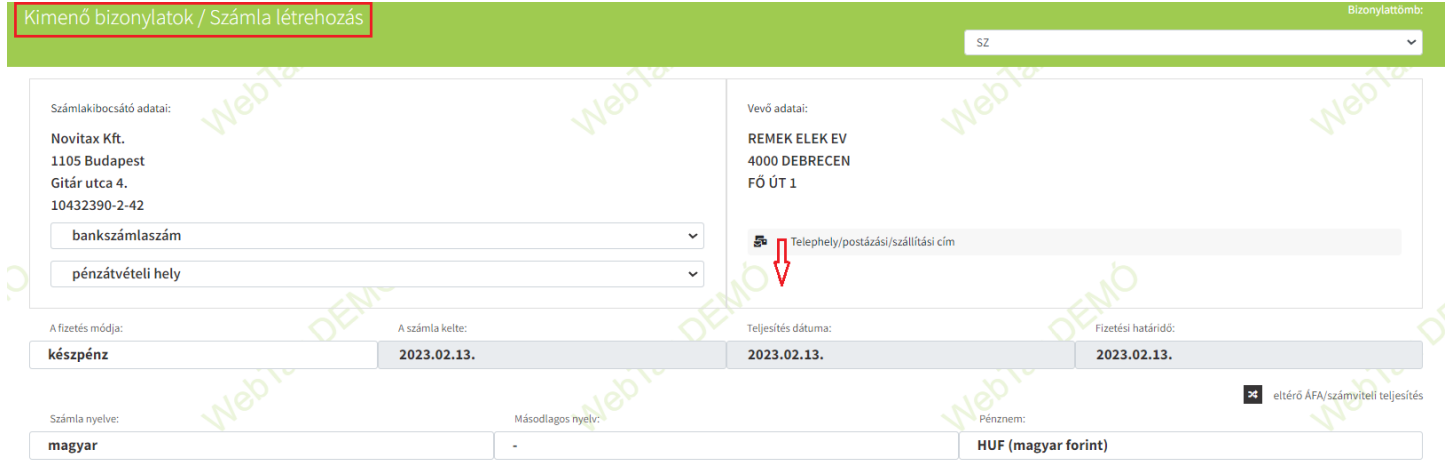

Telephely/postázási/szállítási cím-re kattintás után kiválasztható a Szállítási cím. Ha nem volt megadva a Törzsek/Partnerek-nél, akkor az itt is megadható:

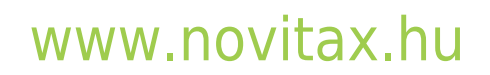

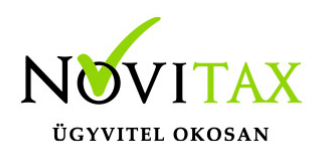

### Telephely, postázási és szállítási cím adatok

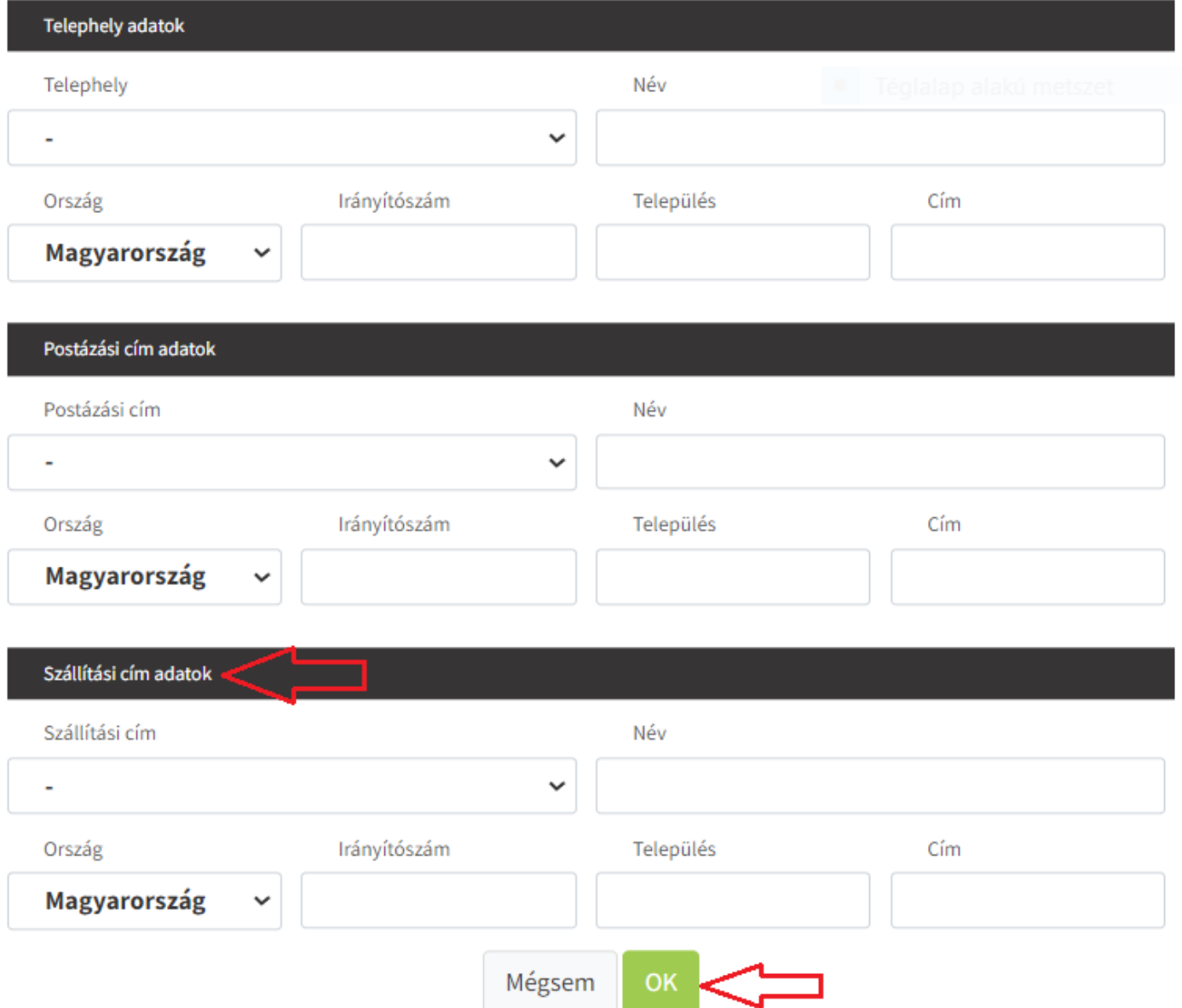

Jelenlegi fejlesztésünkkel kiegészítettük Szállítási cím megadásának lehetőségével.

### [www.novitax.hu](http://www.novitax.hu)

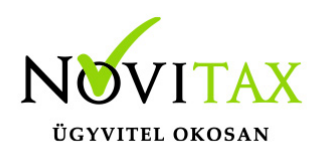

#### **Kontírozás szűrők átalakítása**

A Kontírozás menüben eddig Kimenő és Bejövő számlák szűrésére és kontírozására volt lehetőség. Az újabb fejlesztéseink miatt átalakításra került és most már

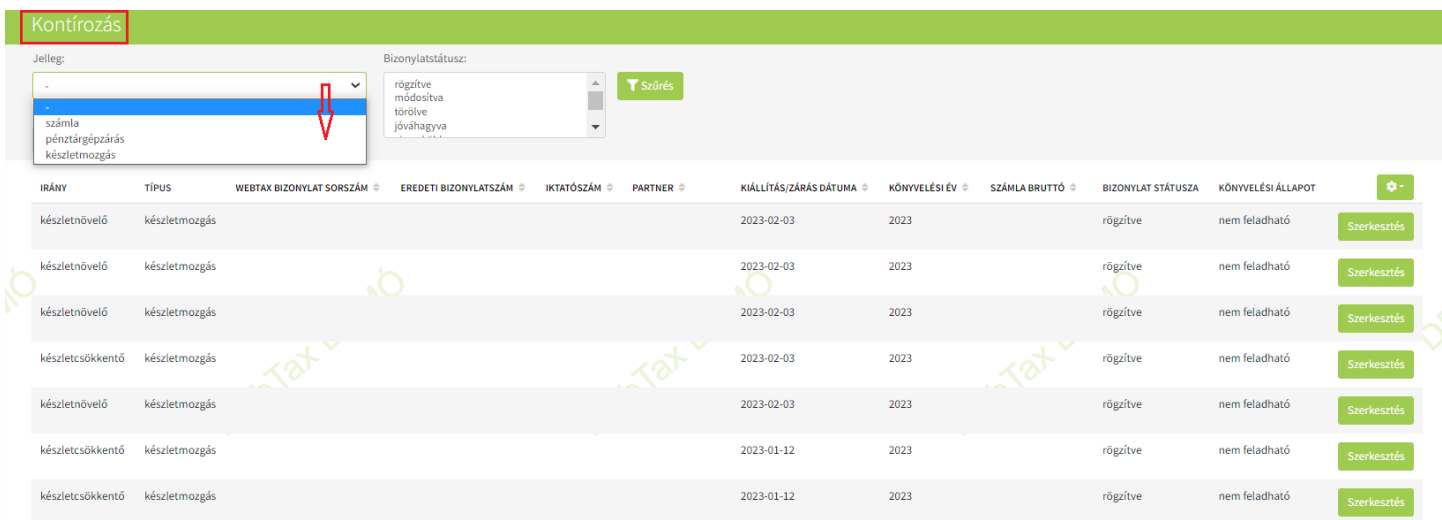

### a számlákon kívül

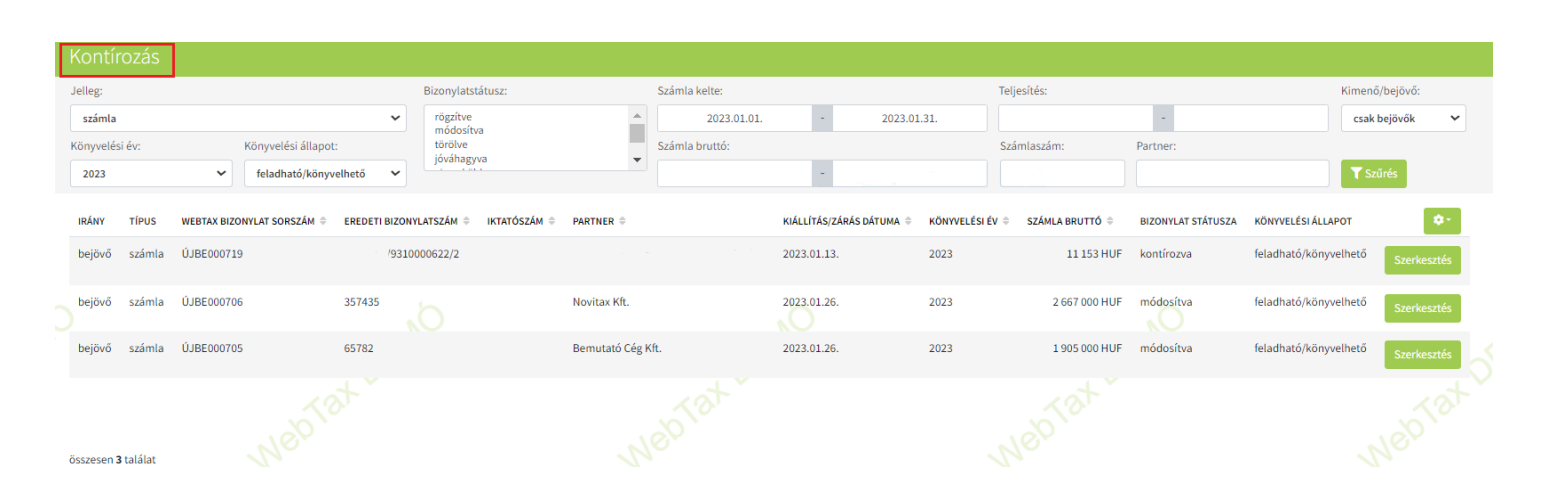

# [www.novitax.hu](http://www.novitax.hu)

![](_page_5_Picture_0.jpeg)

#### Pénztárgépzárásokra

![](_page_5_Picture_38.jpeg)

### és Készletmozgásokra

![](_page_5_Picture_39.jpeg)

is lehetséges szűréseket végezni.

#### **Számláim – kimenő számla sztornózásakor – sztornó oka mező létrehozása**

A Kimenő számla sztornózásánál lehetőség van a sztornózás okát is megadni.

### [www.novitax.hu](http://www.novitax.hu)

![](_page_6_Picture_0.jpeg)

![](_page_6_Figure_2.jpeg)

A sztornózás oka a PDF számlaképre is rákerül.

### **Lapozás segítő a listaoldalakon**

Minden olyan listaoldalán, ahol 10 oldalnál több a listaoldalak száma alul az oldalszámok mellett lehetőség van az oldalszámot megadni.

![](_page_6_Picture_52.jpeg)

Megadását követően a rendszer arra az oldalszámra ugrik.

#### **Bejövő szállítólevélből Kimenő szállítólevél készítése**

A Bejövő szállítólevelekből lehetőséget adunk arra, hogy Kimenő szállítólevelet készítsen. (Másolás

### [www.novitax.hu](http://www.novitax.hu)

![](_page_7_Picture_0.jpeg)

kimenő szállítólevélre)

![](_page_7_Picture_28.jpeg)

Akkor nyújthat segítséget, ha a bejövő szállítólevélen található tételeket (esetleg kisebb módosítással, javítással...stb) "vissza"adja a beszállítójának.

![](_page_7_Picture_5.jpeg)